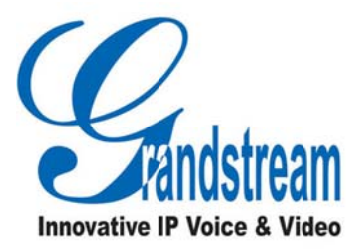

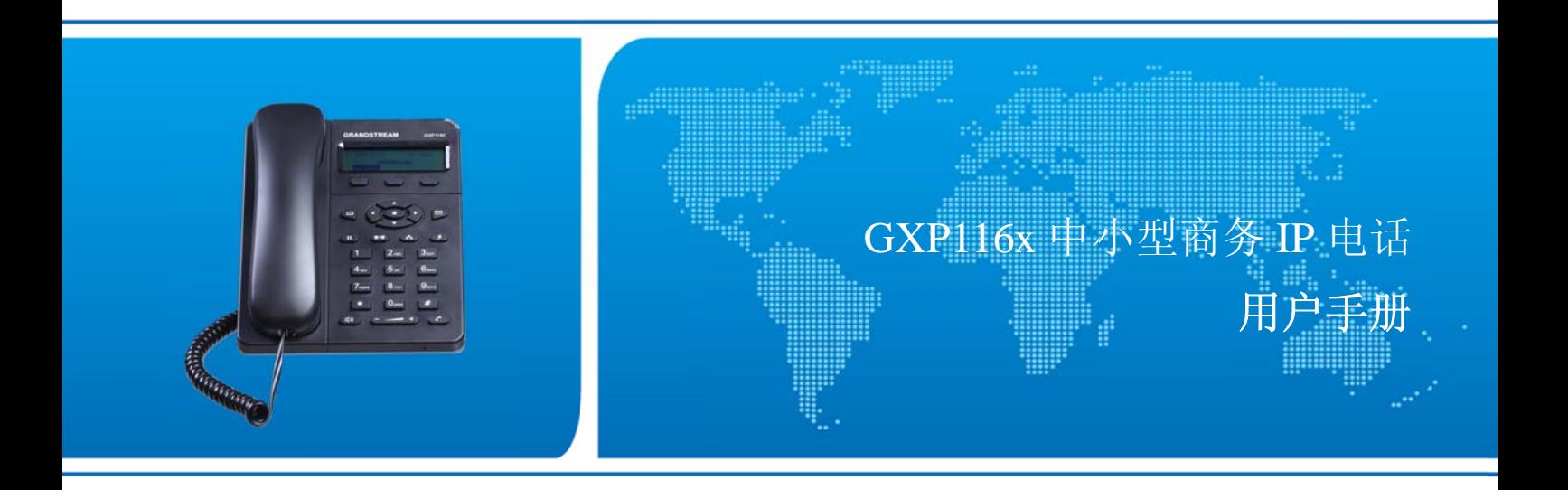

潮流网 络技术有 限公司

www .grandstr eam.cn

### 技术支持

**技术支持**<br>潮流网络技术有限公司为客户提供全方位的技术支持。您可以与本地代理商或服务提供商联系,也可以与 公司总部直 直接联系。

地址: 深圳市南山高新科技园中区科发路 2 号 1 栋 (朗峰大厦) 5 楼

- 邮编: 518057
- 网址: http://www.grandstream.cn
- 客服电话: 0755-260146 600
- 客服传真: 0755-260146 601
- 技术支持论坛: http://forums.grandstream.com/forums
- 网上问题提交系统: http://www.grandstream.com/support/submit-a-ticket

### 商标声明

**明**<br><mark>an</mark><br>▓和其他潮流网络商标均为潮流网络技术有限公司的商标。

本文档提及的其他所有商标或注册商标,由各自的所有人拥有。

### 注意

由于产品版本升级或其他原因,本文档内容会不定期进行更新。除非另有约定,本文档仅作为使用指导, 本文档中的所有陈述、信息和建议不构成任何明示或暗示的担保

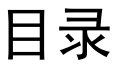

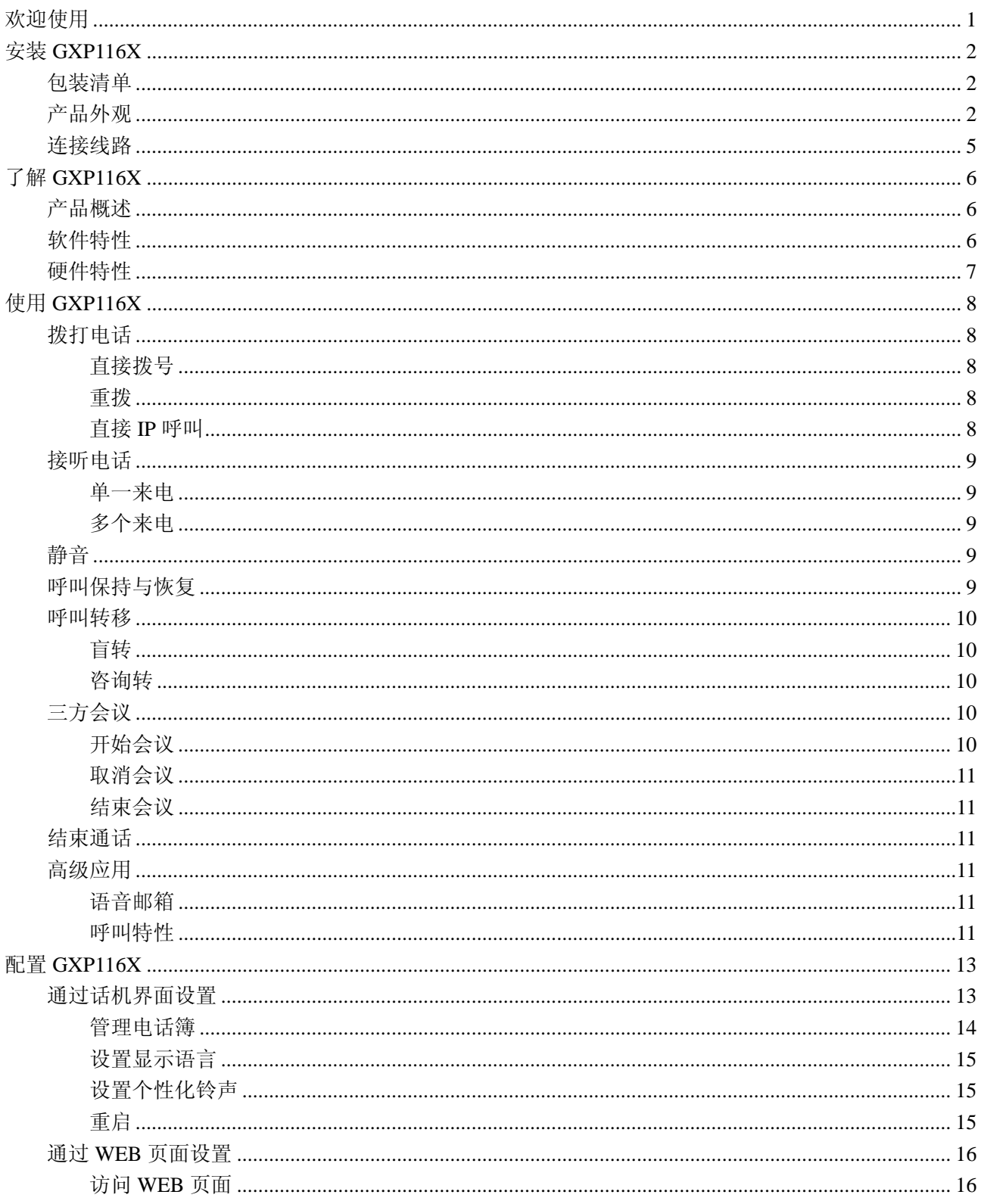

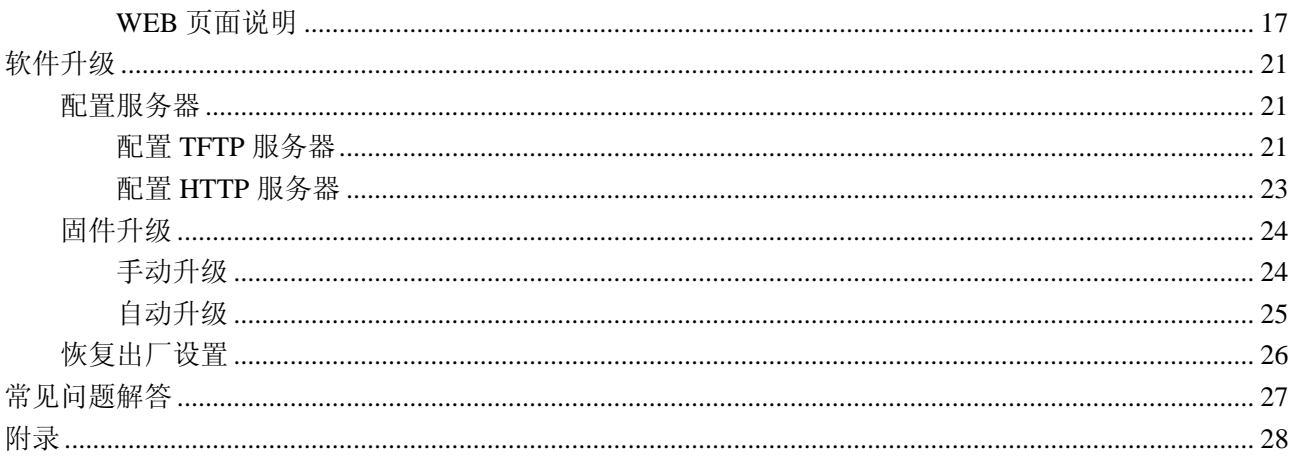

# 欢迎使用

感谢您购买潮流网络 GXP116X 中小型商务 IP 电话。本手册介绍了 GXP116X 的安装使用方法,包括高级 电话功能的操作方法,如多方会议等。为了帮助用户配置和管理 GXP116X,本手册还详细介绍了 GXP116X 的配置和升级方法。

### 读者对象

本手册主要适用于终端用户和有一定网络知识基础的系统管理员。

### 文档体系

- 潮流网络 GXP116X 快速安装手册 快速安装手册指导用户如何进行硬件安装、基本设置、注意事项。本手册包含在话机包装盒中。
- 潮流网络 GXP116X 用户手册 用户手册帮助终端用户了解话机的功能特性和使用方法。

下载相关手册或了解关于 GXP116X 的更多信息,请访问潮流网络技术有限公司网站 http://www.grandstream.cn

# 安装 **GXP116X**

## 包装清单

打开包装并检查所有配件, GXP116X 的包装清单如下:

- $\bullet$  主机  $1$  台
- 手柄 1 个
- 手柄曲线 1 条
- 桌面支架 1 个
- **5V 电源适配器 1 个**
- 网线  $1$  条
- 快速安装手册

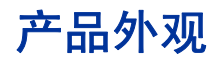

主机正面

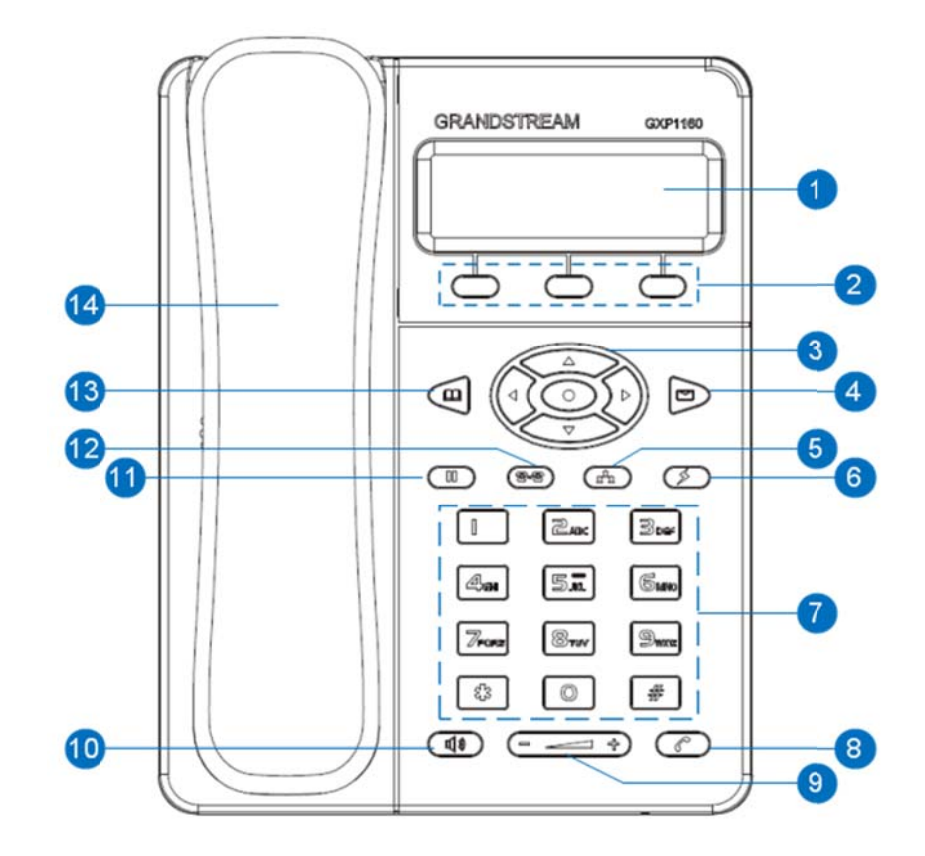

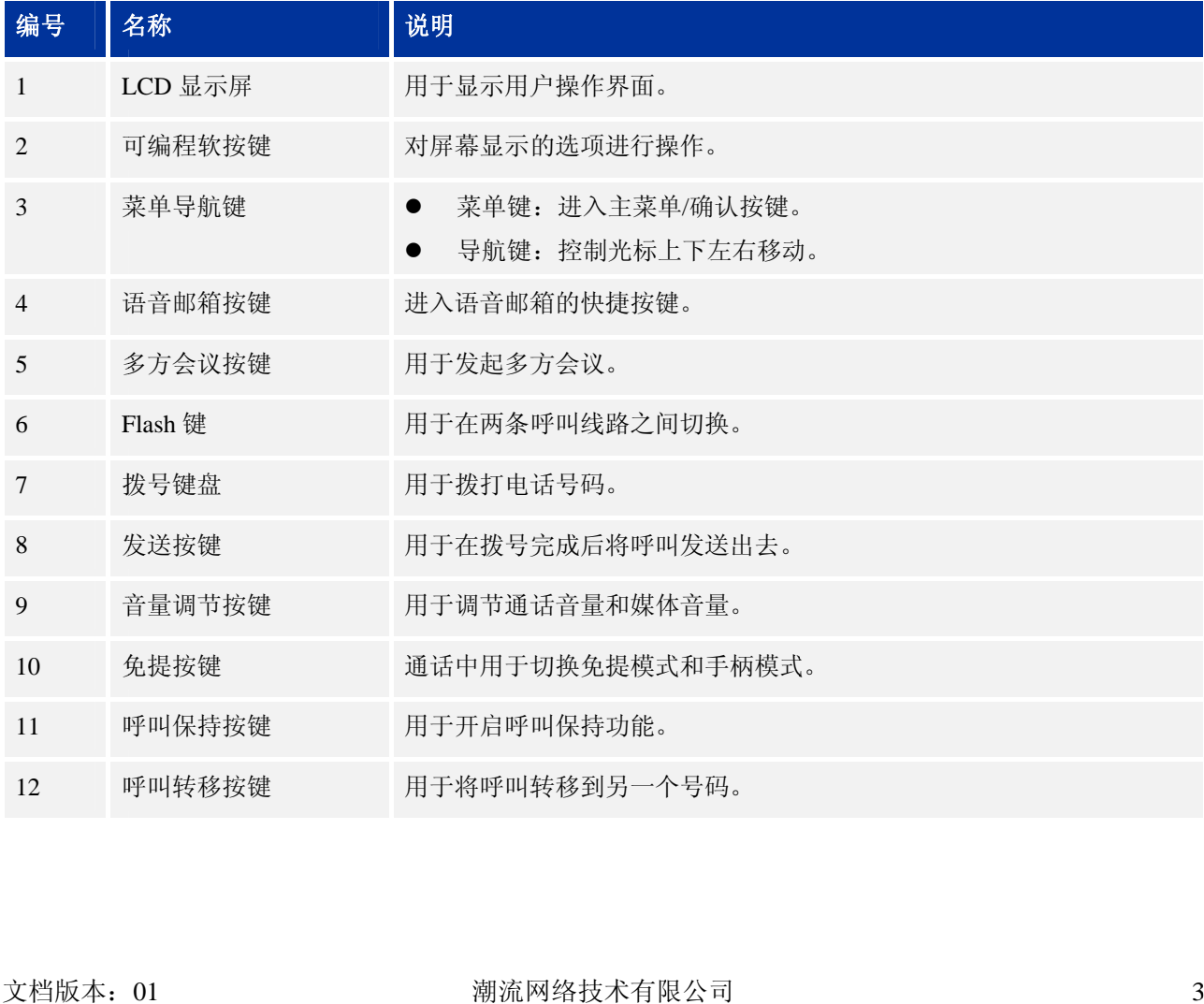

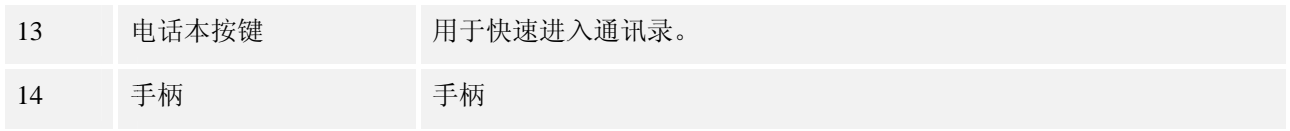

### 接口

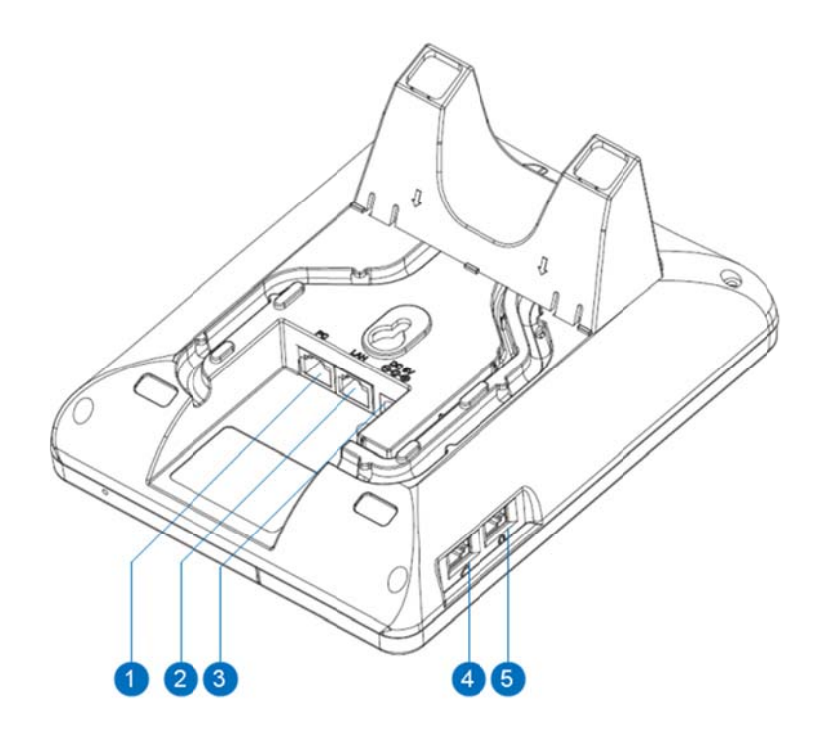

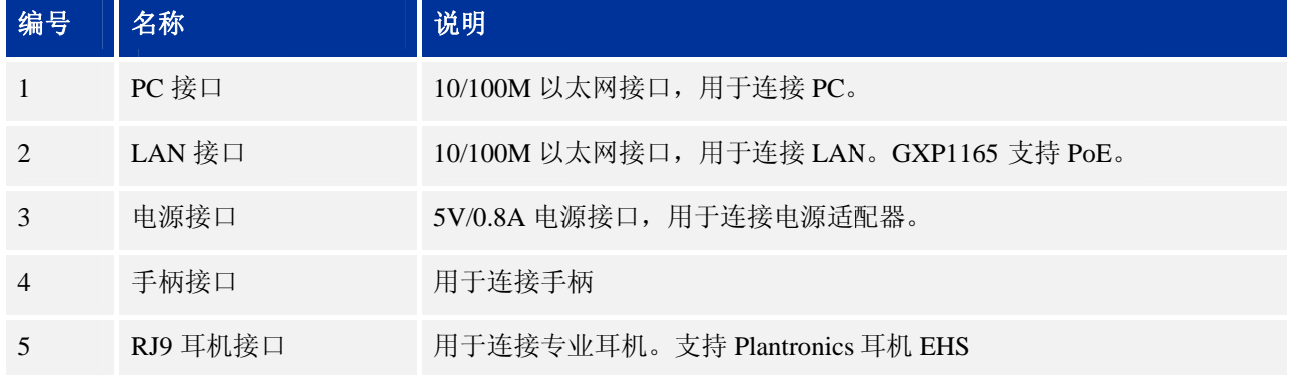

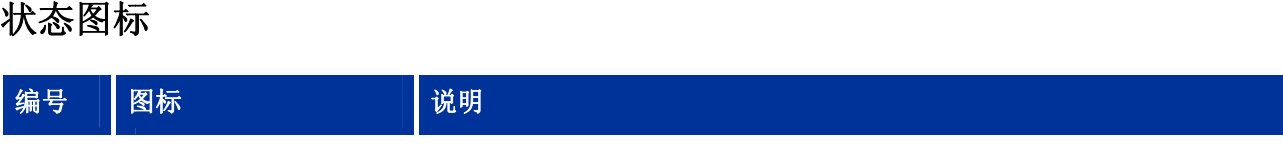

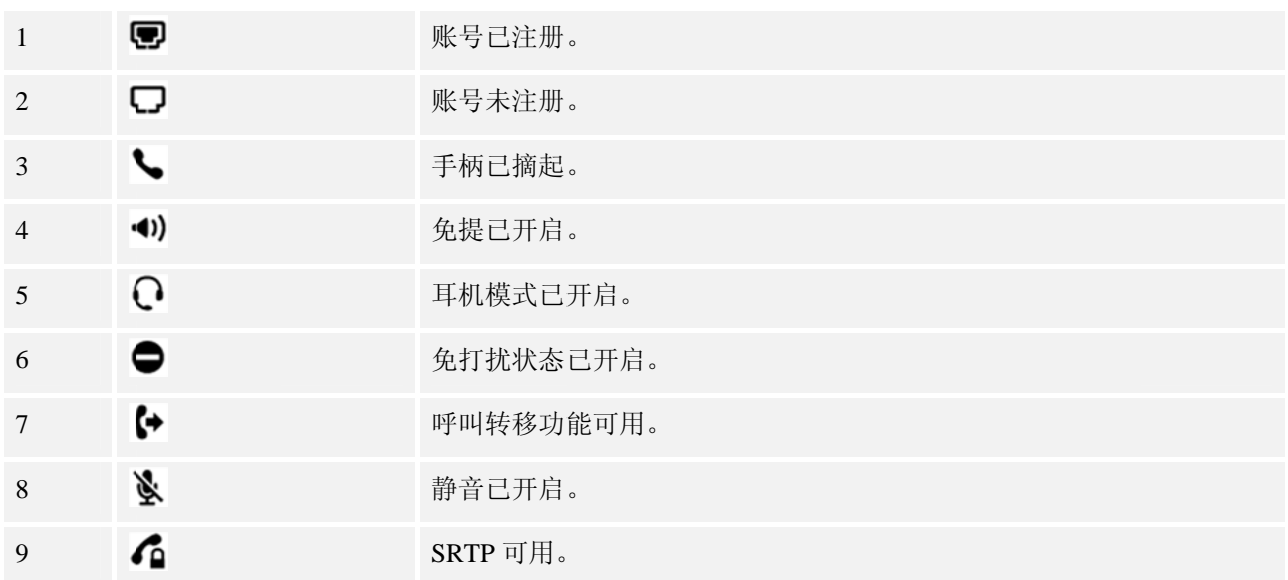

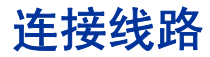

GXP116X 的线路连接比较简单, 请根据以下步骤连接线路:

- 步骤 1. 用 用手柄连线连 连接手柄和话机 机主机。
- 步骤 2. 将直通网线的一端接入话机的 LAN 接口,另一端接入外部网络接口(如办公室或家中的网络接 口 口)。
- 步骤 3. 将 将电源适配器 器接入 GXP11 6X 的电源接 接口并接通电 电源。

# 了解 **GXP116X**

## 产品概述

GXP116x 是一系列功能丰富的单线普及商务 IP 电话,它具有高清晰的语音质量和丰富先进的电话功能, 支持个性化的信息服务和可定制的应用程序服务。GXP116x 广泛兼容第三方 SIP 设备及主流 SIP/NGN/IMS 平台,对于追求高性价比和办公高效率的企业用户来说,GXP116x 是最理想的选择。

### 产品特性

- 128x40 图形化灰度 LCD 显示屏
- 三个 XML 可编程按键
- 支持一个 SIP 账号下的两条线路通信
- 支持三方会议
- 支持城市天气预报
- 两个 10/100 Mbps 自适应交换式以太网接口 (GXP1165 的网口支持 PoE)
- RJ9 耳机接口,支持 EHS
- 支持批量配置和升级

## 软件特性

#### 表 **1. GXP116X** 的电话特性

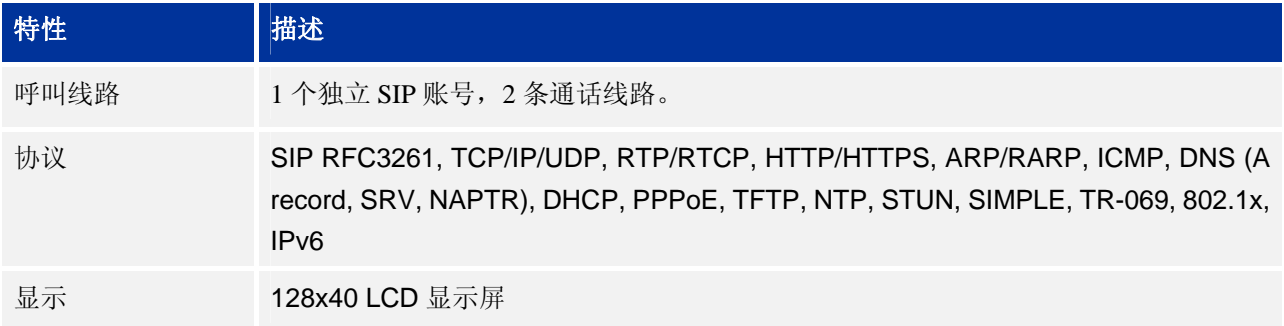

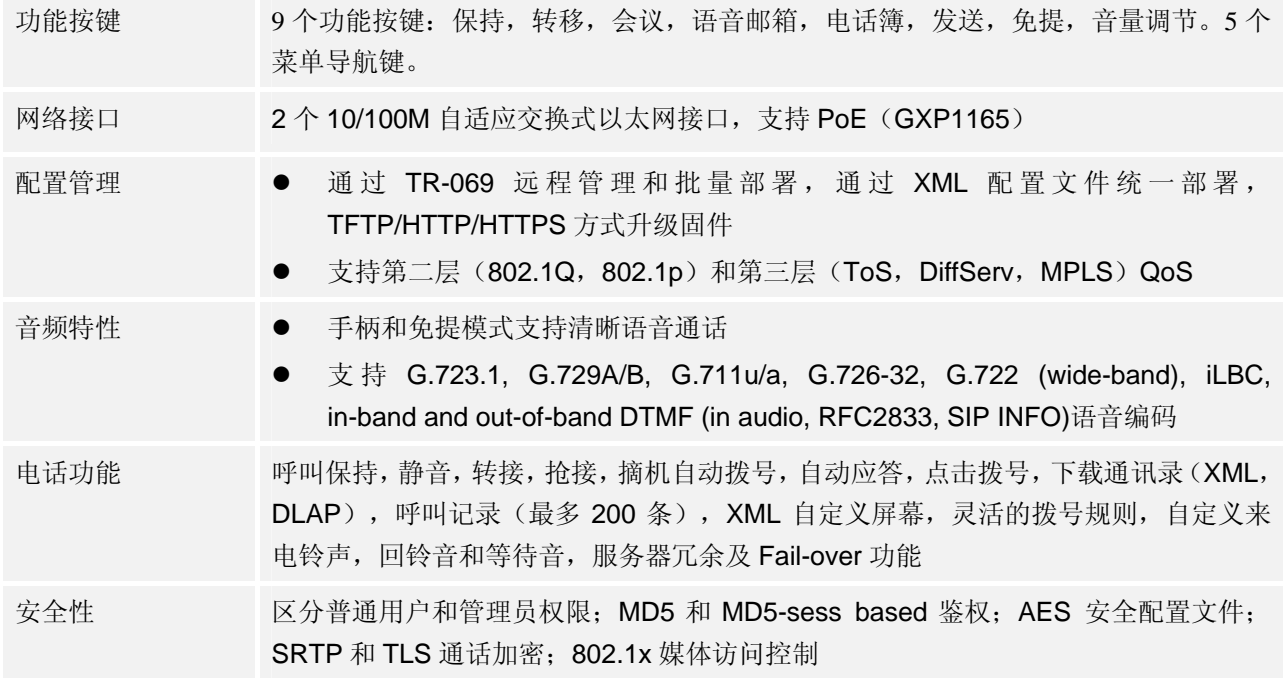

# 硬件特性

#### 表 **2. GXP116X** 的硬件特性

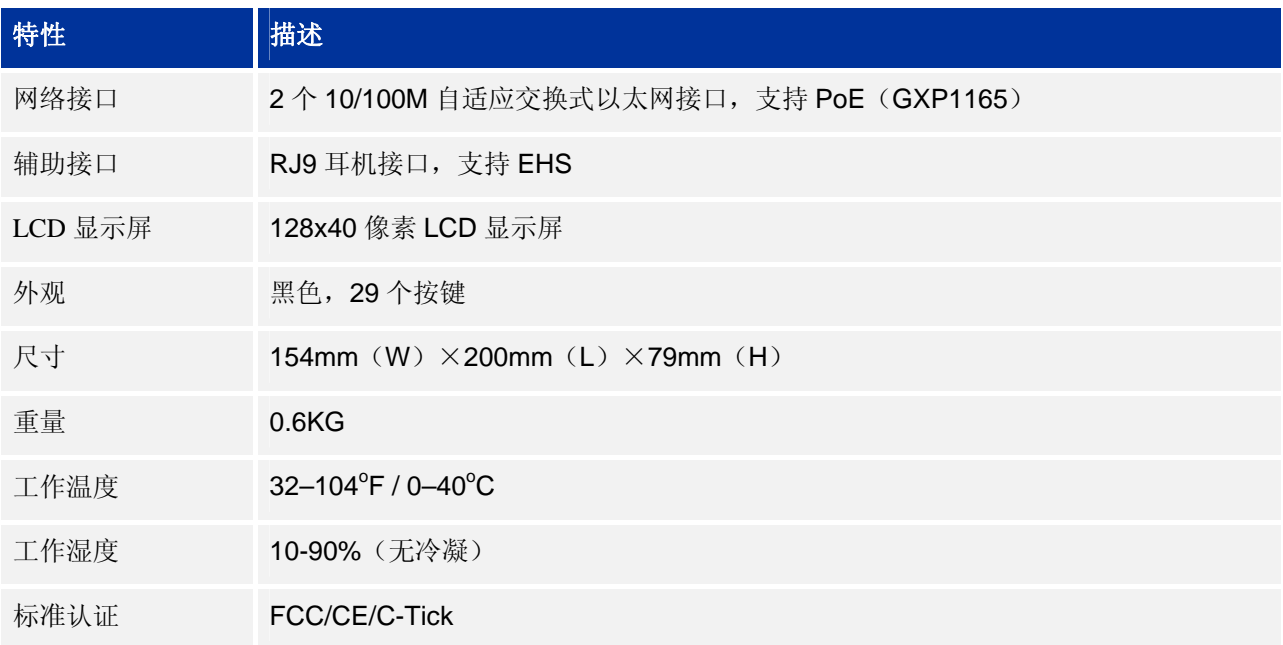

# 使用 **GXP1 116X**

## 拨打电 电话

### 直接拨号 号

- 步骤 1. 摘 摘起手柄后, 将听到拨号音 音。
- 步骤 2. 使 使用键盘输入 入想要拨打的 电话号码。

步骤 3. 按ご┘键或 "#" 键发送呼叫。

#### 说明

如果用户输入号码后没有按≤≤)键或"#"键发送呼叫,话机在等待4秒后自动发送呼叫。系统管理员有 权限关闭此 此功能或设置 置等待时长。

### 重拨

重拨功能即 即重拨上一次 次拨打的电话 。当话机中存 存在呼叫记录 录时,重拨功 功能可用。

摘机后按 【 】键,话机将重拨上一次拨打的电话。

### 直接 **IP P** 呼叫

直接 IP 呼叫允许两台话机在没有 SIP 代理的情况下建立通话。直接 IP 呼叫需要具备以下条件之一:

- 两台话机都有公网 IP 地址。
- 两台话机在同一个局域网(LAN)、虚拟专用网(VPN)获取私有或公网 IP 地址。
- 两台话机通过一个路由器连接使用私有或公网 IP 地址(需配置有效端口或 DMZ)。 请按照如下 下步骤建立直 直接 IP 呼叫。

步骤 1. 摘 摘起手柄后, 将听到拨号音 音。

步骤 2. 输 输入"\*\*\*", 进入 IVR 系 系统。

步骤 3. 输入 "47", 进入直接 IP 呼叫。

步骤 4. 输入需要拨打的 IP,按ご┘键发送。

假设目标 IP 地址为 192.168.1.60, 端口号为 5062, 则键盘输入的方式如下: 192\*168\*1\*60#5062 (\*键代表 ".",#键代 代表":")。

### 接听电 电话

#### 单一来电 电

话机在空闲状态下,如果有来电呼入,话机振铃。用户可以摘起手柄接听电。

### 多个来电 电

用户正在进行通话时,如果有来电呼入,用户将听到呼叫等待提示音。用户可以按└─┘键接听新来电,

正在进行的通话将转为呼叫保持状态。再次按↓▲ )键,则切换到被保持的通话。

### 静音

通话过程中, 按静音对应的软按键开启或关闭指针, 话机麦克风关闭。您可以听到对方的声 音,对方听 听不到您的声 音。 表声到

### 呼叫保 保持与恢 恢复

- 呼叫保持: 通话过程中, 按ѾѾ键, 当前通话转为呼叫保持。
- 恢复通话: 想要将被保持的呼叫恢复通话, 再次按↓业ノ键。
- 多路通话: 通话过程中, 按≤∠ 键接听或拨打电话, 当前通话自动转为呼叫保持, 对方用户将听到 呼叫等 等待提示音。

### 呼叫转 转移

假设用户 A 需要将与用户 B 的通话转移至用户 C, 则可以选择呼叫前转移或呼叫后转移。

### 盲转

- 步骤 1. 用 用户 A 与用户 户 B 建立通话 话。
- 步骤 2.用户 A 按<sup>(366</sup>)键。
- 步骤 3. 输入用户 C 的号码后按┗━━━键发送呼叫。
- 步骤 4. 当前通话被无条件转移至用户 C, 用户 A 退出通话。

### 咨询转

- 步骤 1. 用户 A 与用户 B 建立通话。
- 步骤 2. 用户 A 按┗┻┛键。
- 步骤 3.输入用户 C 的号码后按≤≤ン键发送呼叫。此时用户 A 与用户 B 的通话被保持。
- 步骤 4. 用户 C 接听电话, 与用户 A 建立通话。
- 步骤 5. 用户 A 按<sup>63669</sup>键,然后按└─┘键。
- 步骤 6. 通话被转移至用户 C, 用户 A 退出通话。

### 三方会 会议

GXP116x 最多可以支持三方电话会议。

### 开始会议 议

- 步骤 1. 会 会议发起者使 使用一条线路与 与参与者 A 建立通话连接 接。
- 步骤 2.按┗━━━健,与参与者 B 建立通话连接,此时参与者 A 的通话被保持。

步骤1 按【【【一】键发起会议。

步骤2 按◯உノ键将参与者A加入会议。

说明

电话会议开始后,会议是用户可以开启静音以避免在会议中发言。

### 取消会议 议

按(些)后,如果用户决定不添加任何参与者进入会议,则再次按(些),就恢复到正常通话状态了。

### 结束会议 议

- 会议发起者按↓ 型键结束会议,发起者与参与者之间的通话转为呼叫保持。按↓ 型键可以与相应的 参与者 者进行单独通 通话。 的 将
- 会议发起者结束通话,则会议中的各方均断开通话连接。结束通话的详细信息请参见结束通话。

### 结束通 通话

- 结束正在进行的通话: 将手柄放回到话机叉簧处。
- 结束被保持的通话: 按↓ 型键恢复通话, 或者按↓ 些 键切换回被保持的通话线路恢复通话, 然后将 手柄放回到话机叉簧处。

### 高级应 应用

### 语音邮箱 箱

话机右上角的 LED 显示红灯闪烁, 表示有未收听的语音信息。用户可以按UV 键收听留言。 语音邮箱功能需要系统管理员进行相应的设置后才可以使用。

#### 呼叫特性 性

GXP116x 支持一般的和特殊的呼叫特性, 如下表所示:

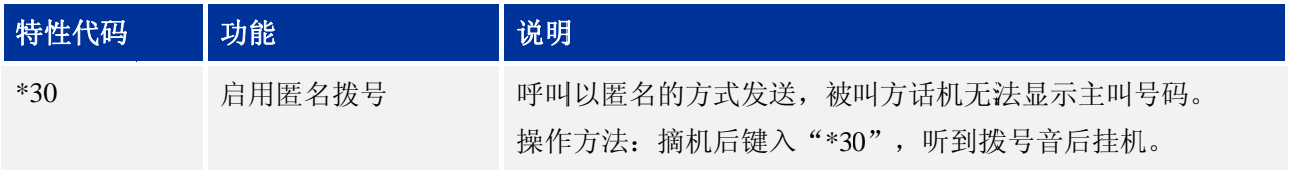

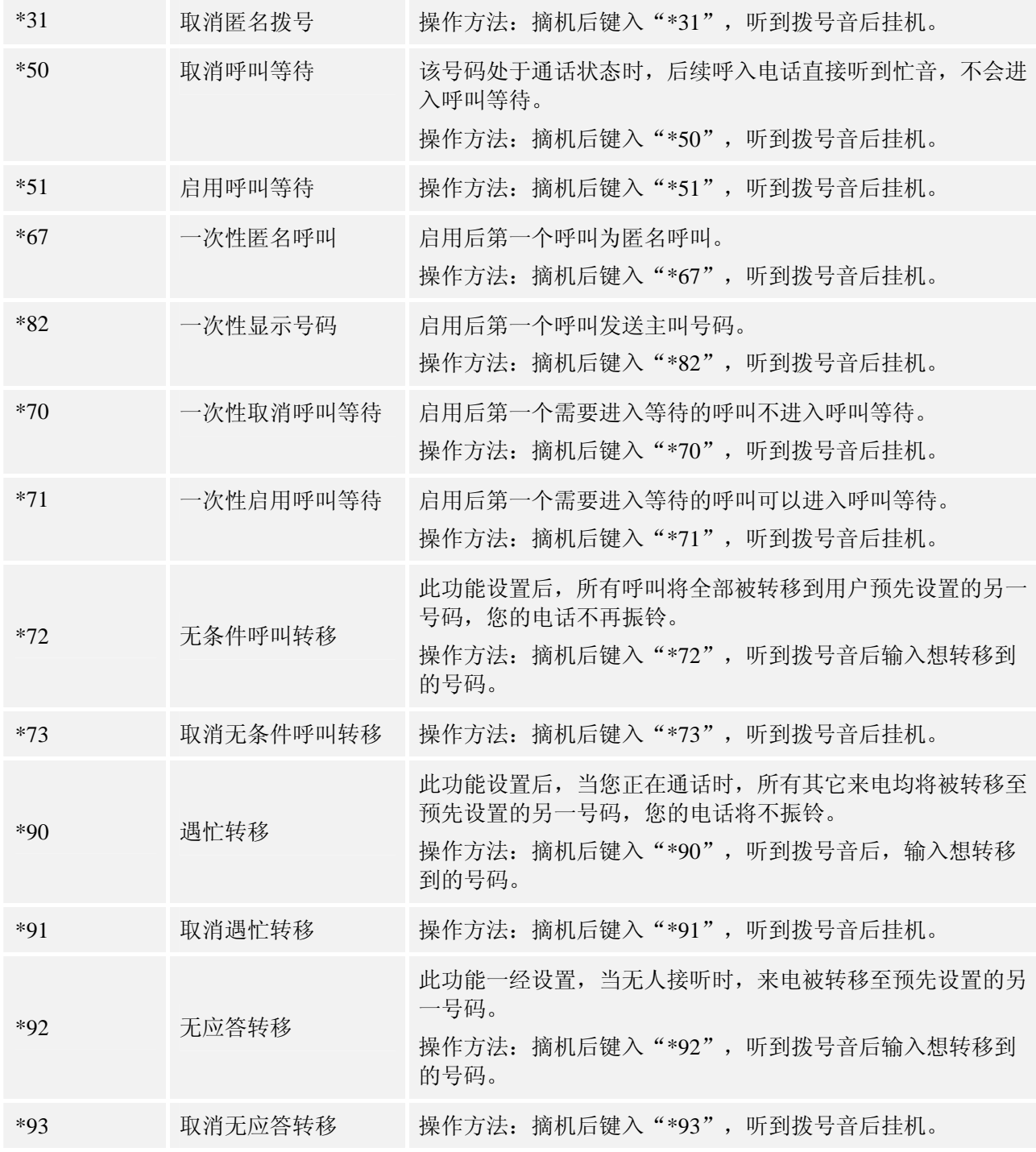

# 配置 置 **GXP1 116X**

通常情况下, 管理员已经对话机进行了统一设置,用户开机后就可以直接使用话机。用户也可以修改某些 基本设置参 参数,使话机 机更加个性化 。

### 通过话 话机界面 面设置

用户可以按╰┘进入主菜单,使用方向键 ´◇`选择配置项,按╰┘确认选择,按↘键返回上一级菜单。用 户还可以根据屏幕显示的选项按相应的软功能按键, 做删除输入或其他操作。 有来电时话机自动退出菜单。用户摘机或者停留 20 秒未做选择时, 话机也将退出菜单。 菜单选项如 如下表所示: 6X<br>些<br>

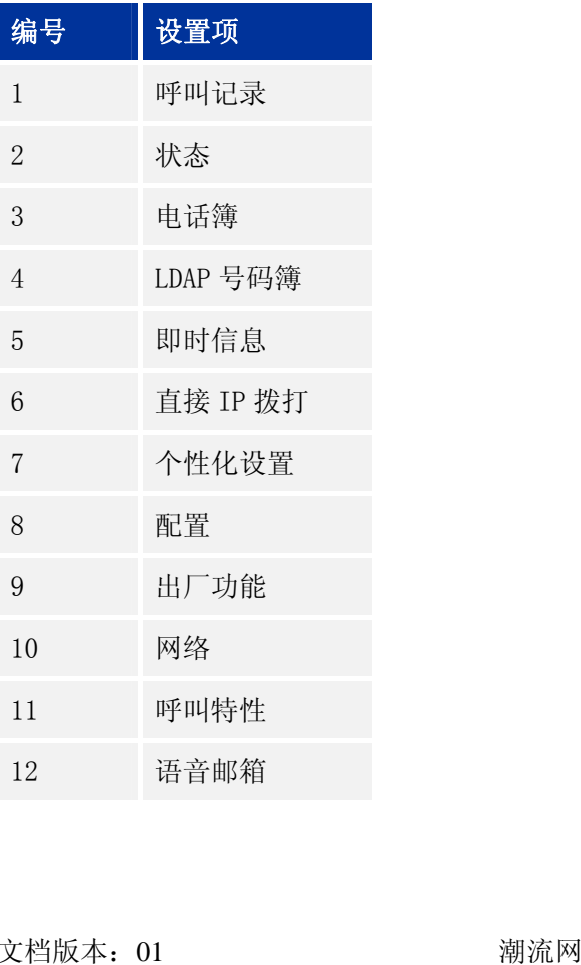

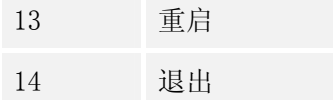

### 管理电话 话簿

#### 手动添加 加新条目

- 步骤 1. 按◇键进入主菜单。
- 步骤 2. 按≤▲ ◇ 键选择电话簿, 按≦ 键确认选择。
- 步骤 3. 按≤▲ズ≤→键选择新条目, 按╰→键确认选择。
- 步骤 4. 输入名、姓、号码、账号等信息,根据屏幕提示按"确定"键确认输入。

步骤 5. 按≤▲ブ≤■梦键选择"确定添加",按■建确认选择。

说明

话机不支持中文输入,姓名只能输入字子。话机键盘的每个数字键上都标有一个数字和三个字母, 输入规则是:按一次输入数字,快速按一个字母,快速按三次输入第二个字母,快速按四次输 入第三个字 字母。 6X<br>\$<br>44<br>14

## 下载 **XM ML** 电话簿 下**载 XML 电话簿**<br>使用此功能需要满足以下条件:

- 系统管理员为话机设置了电话簿下载路径。
- 电话簿服务器上存在可下载的电话簿文件。

下载 XML 电话簿的方法 法是:

步骤 1. 按◇键进入主菜单。

● 系统管理员为话机设置了电话簿下载路径。<br>● 电话簿服务器上存在可下载的电话簿文件。<br>下载 XML 电话簿的方法是:<br>步骤 1. 按●键进入主菜单。<br><br><br>参骤 2. 按◆◆◆→健选择"电话簿",按●键确认选择。

步骤 3. 按≤▲ブ≤■梦键选择"下载电话簿",按■搜确认选择。

### 设置显示 示语言

- 步骤 1.按ご进入主菜单页面。
- 步骤 2.按≤▲╱≤▲》选择"个性化设置",按≤┛确认选择。
- 步骤 3. 按↘▲✔◇ 逃择"显示语言",按↘┛确认选择。
- 步骤 4. 按≤▲ブ≤■≥选择语言类型,如"简体中文",按┗┛键确认。

### 设置个性 性化铃声 声

GXP116x 支持一组默认铃声和三组自定义铃声, 其中自定义铃声由系统管理员统一加载, 终端用户没有修 改自定义铃 铃声的权限。  $x \thinspace$  [5]

在选择铃声的过程中,话机会自动播放被选中的铃声,便于用户试听。

- 步骤 1. 按ご进入主菜单页面。
- 步骤 2. 按↘▲✔◇■>选择"个性化设置",按↘┛确认选择。
- 步骤 3.按≤▲╱≤▲≫选择"铃音音调",按╰┘确认选择。
- 步骤 4. 按≤▲ズ≤▲》选择想要设置的铃声,按≤▲确认选择。

### 重启

- 步骤 1. 按ご进入主菜单页面。
- 步骤 2. 按ごごごご选择"重启",按ご确认选择。

## 通过 **W WEB** 页 面设置

### 访问 **W WEB** 页面 面

#### 查看 **IP**

用户需要通过话机的 IP 地址访问 WEB 页面。查看话机 IP 的方法是: 在话机空闲状态下, 按"切换"选 项对应的软按键, 将屏幕显示切换到 IP 地址, 如下图所示。 6X<br>选<br>16

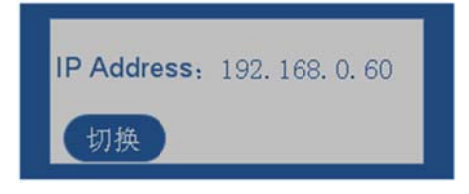

#### 访问步骤 骤

- 步骤 1. 将 PC 机与话机连接到同一 LAN 中。可以将话机和 PC 接入同一个交换机,或者将 PC 直接连接 在 在话机的 PC 接 接口。
- 步骤 2. 打开网页浏览器,在地址栏中输入话机 IP 地址,例如:http://192.168.0.60。
- 步骤 3. 按 Enter 键,在弹出的提示框中输入用户密码。默认用户密码为: 123。

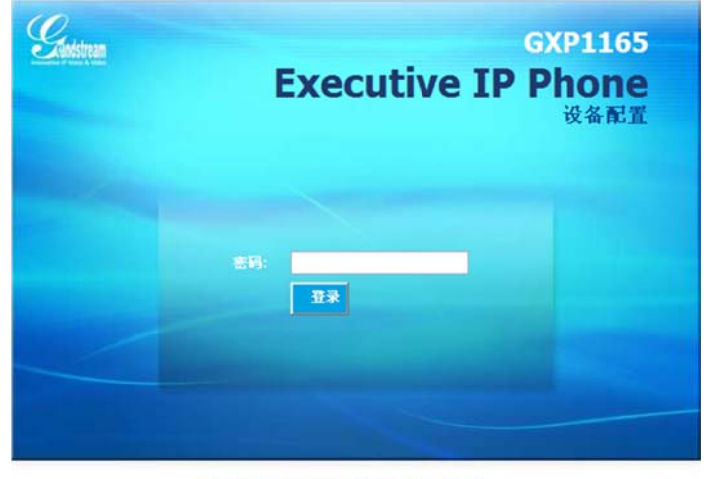

版权所有 ◎瀬流网络公司 2012. 保留一切权利.

步骤 4. 单击**登录**,进入 WEB 页面。

### **WEB** 页 页面说明

GXP116x 的 WEB 页面包括状态、设置、账户三个部分。其中设置页面又分为基本设置和高级设置。终端 用户的权限较低,仅能对**状态**和基本设置两个页面进行操作。

### 状态页面

**状态页面**<br>状态页面显示话机的账号信息、网络信息、版本信息和 MAC 地址。用户可以在 WEB 界面的菜单栏中单 击**状态**,进入状态页面,如下图所示。

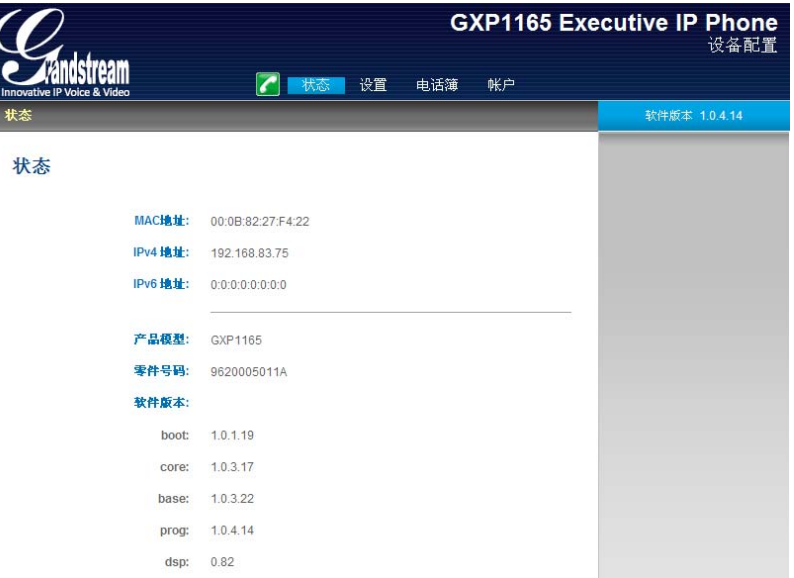

#### 表 1. 状态页面说明

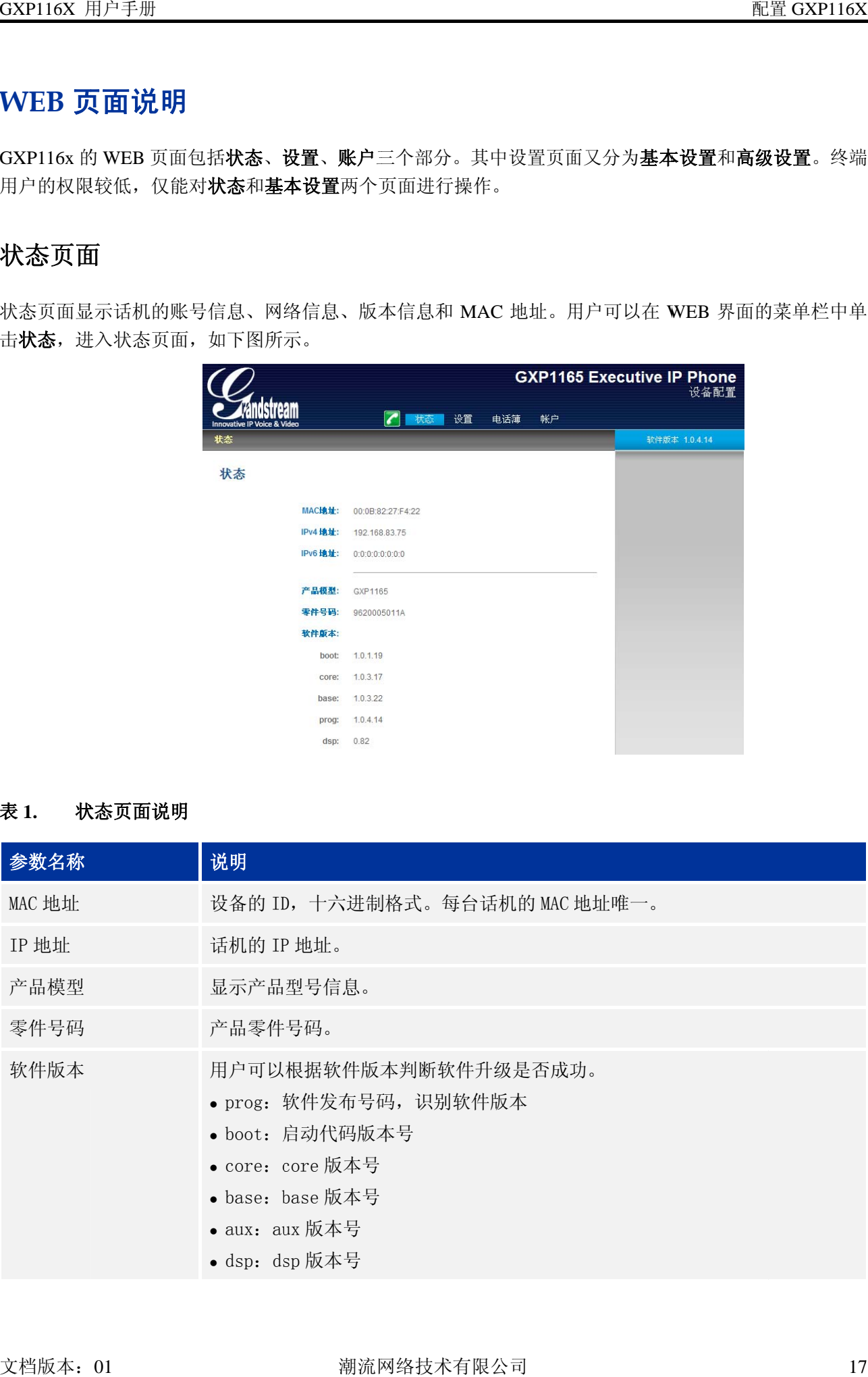

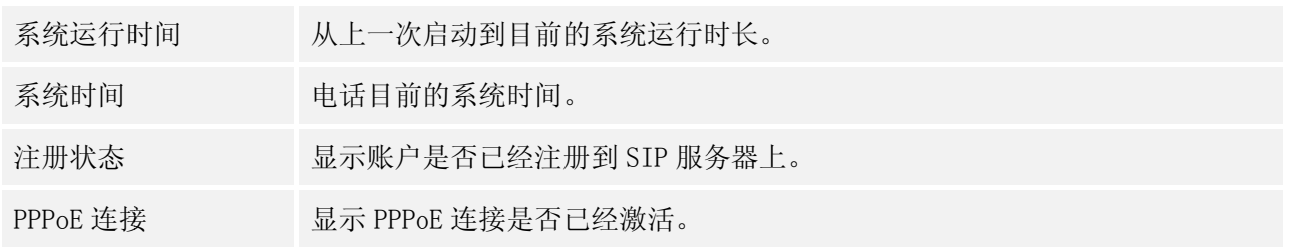

#### 基本设置 置页面

基本设置页面用于设置话机的基本特性, 包括 IP 信息、用户密码设置、时间和日期设置等。用户可以在 WEB 界面的菜单栏中选择**设置 > 基本设置**,进入基本设置页面,如下图所示。

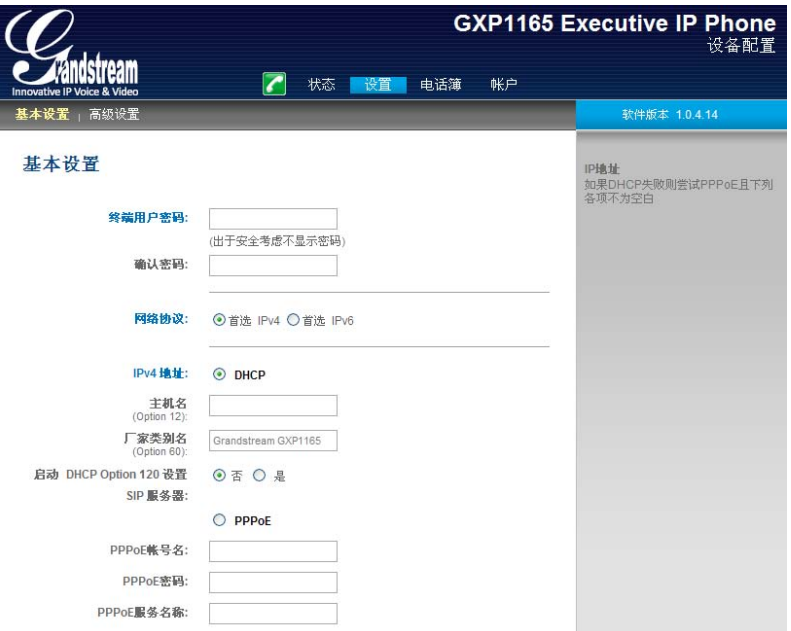

#### 表 2. 基本设置页面说明

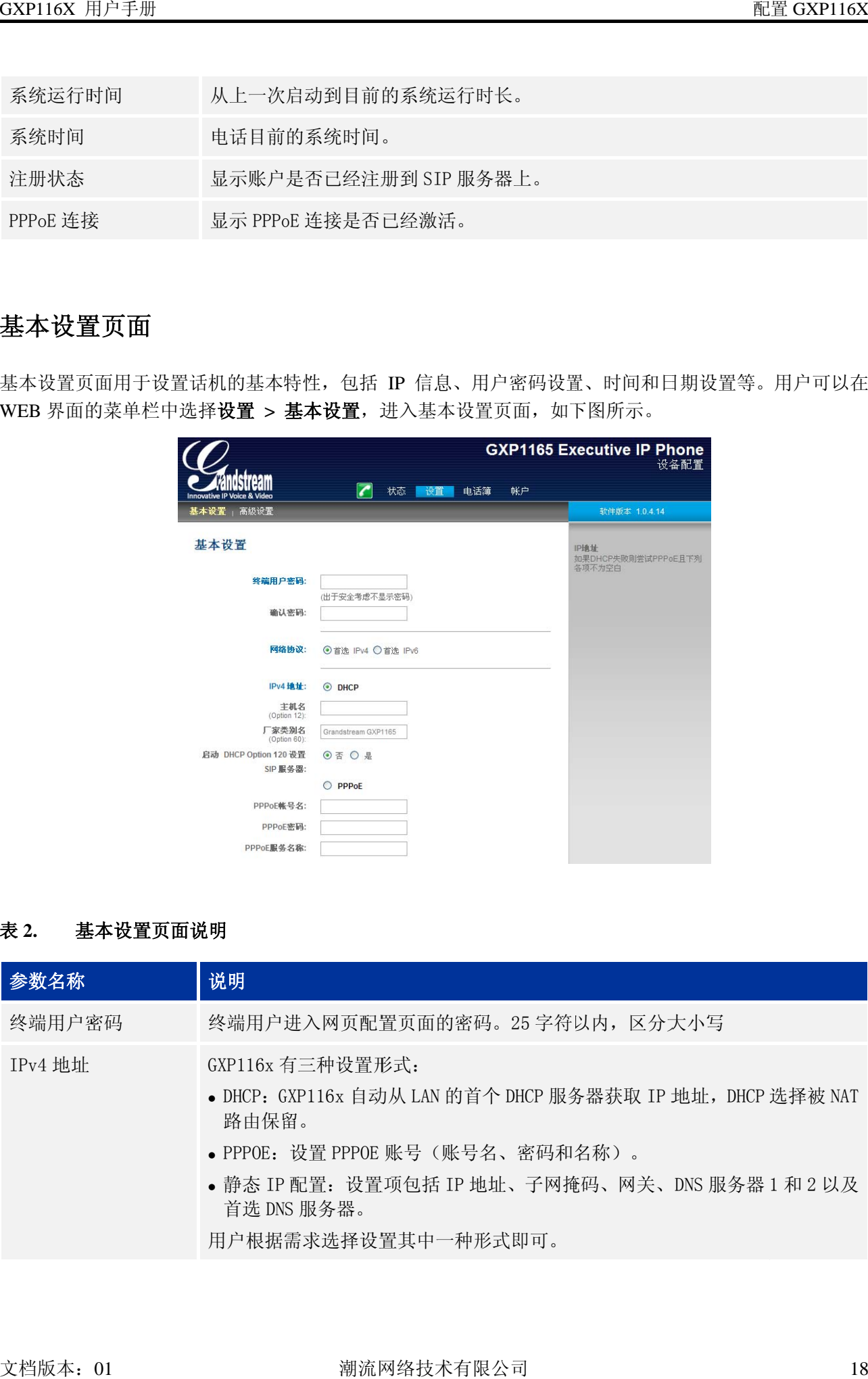

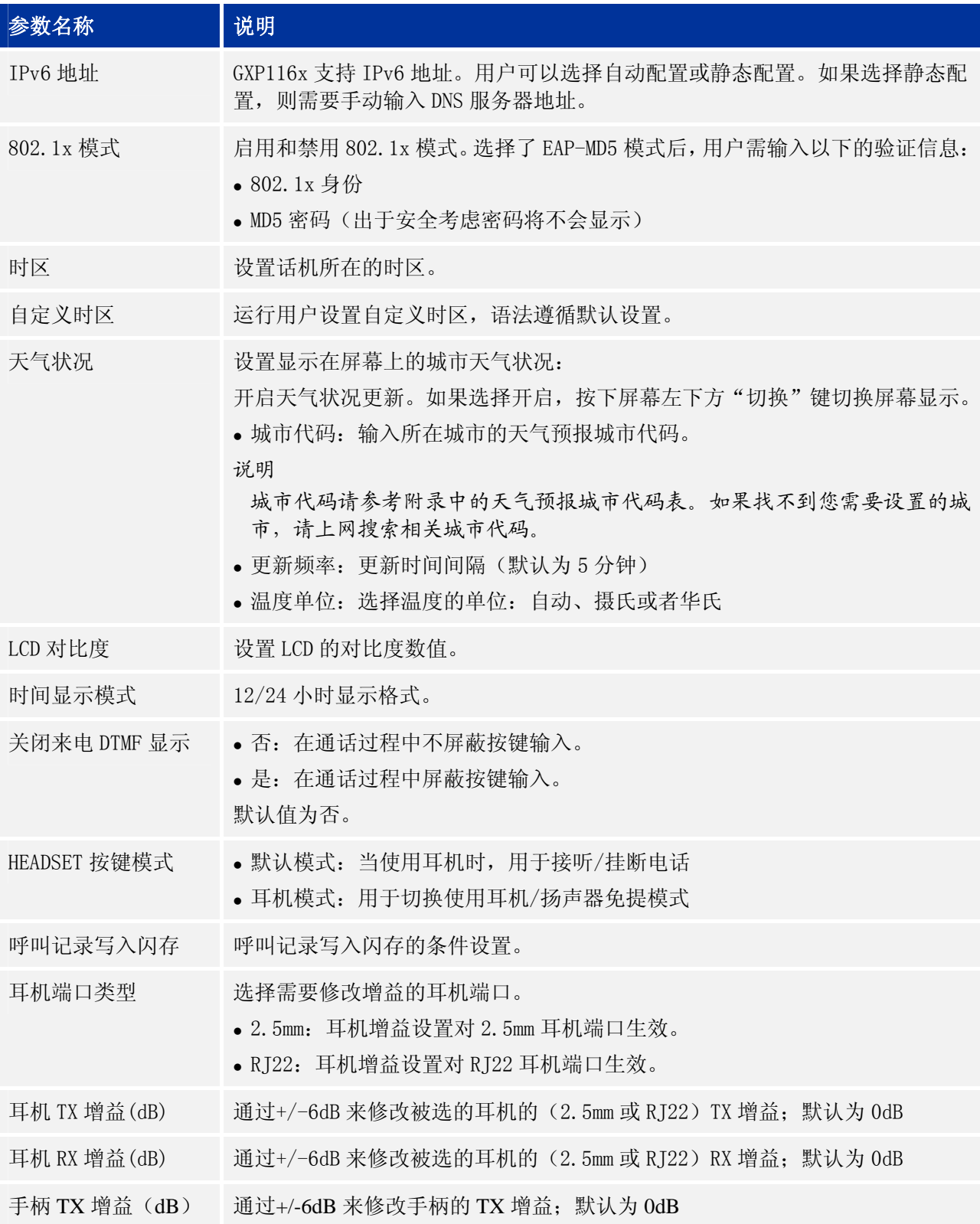

#### 保存更改的设置

用户对参数进行设置或修改后,请单击配置页面下方的更新按钮或按 **Enter** 键保存设置。网页浏览器将弹 出提示信息:

- 选择继续,则返回配置页面。
- 选择重启,则重启设备。

部分参数设置需要重启设备才能生效,建议用户修改配置后重启设备。

### 重启

单击配置页面下方的重启按钮,网页浏览器会显示确认重启的信息页面。等待 60 秒设备启动后, 就可以 重新登录或者使用设备了。

# 软 软件升级 级

GXP116X 支持通过 TFTP 服务器或者 HTTP/HTTPS 服务器进行软件升级。与升级相关的配置在高级设置 页面进行配 配置。

### 配置服 服务器

### 配置 **TF FTP** 服务 务器

本任务以 3CDaemon TFTP 服务器为例进行说明。

步骤 1. 打开 TFTP 服务器,界面如下图所示。

#### 图 **1. TF FTP** 服务器界 界面

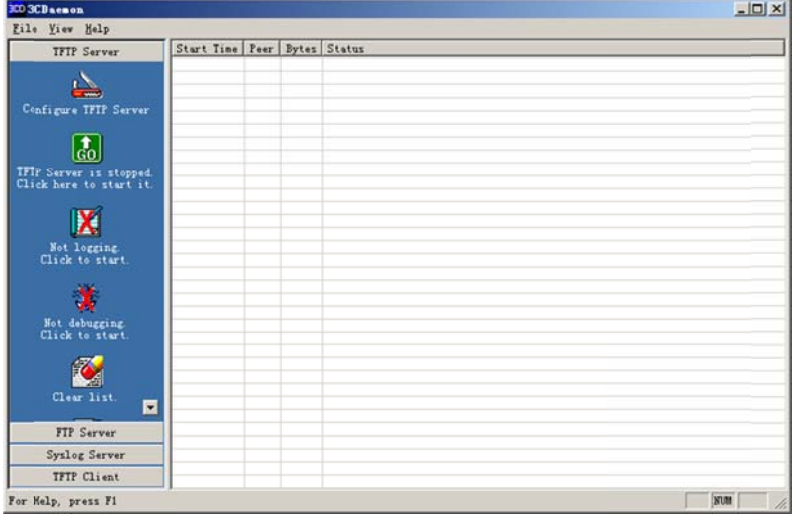

步骤 2. 在 TFTP Server 页面单击 "Configure TFTP Server", 弹出如下图所示对话框。

#### 图 **2. Co onfigure** 对话 话框

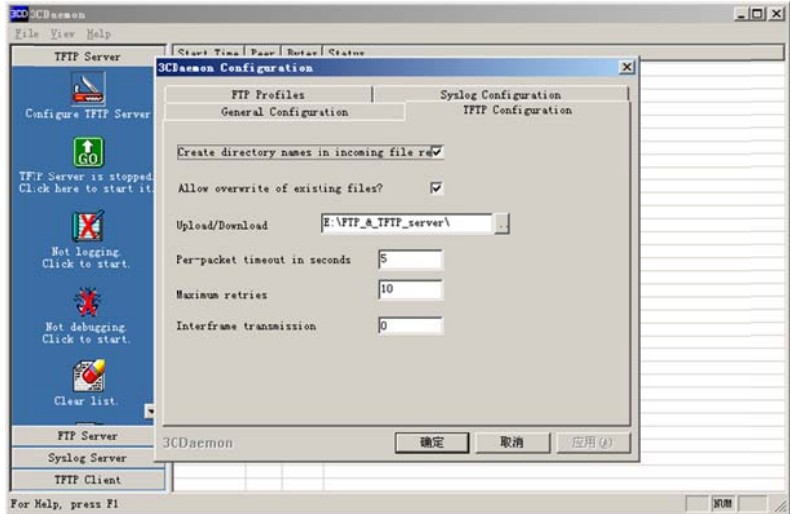

步骤 3. 在"TFTP Configuration"选项卡中"Upload/Download"区域设置要加载文件存放的目录, 如下 图所示 示。

#### 图 3. 设置 **TFTP** 服 服务器目录

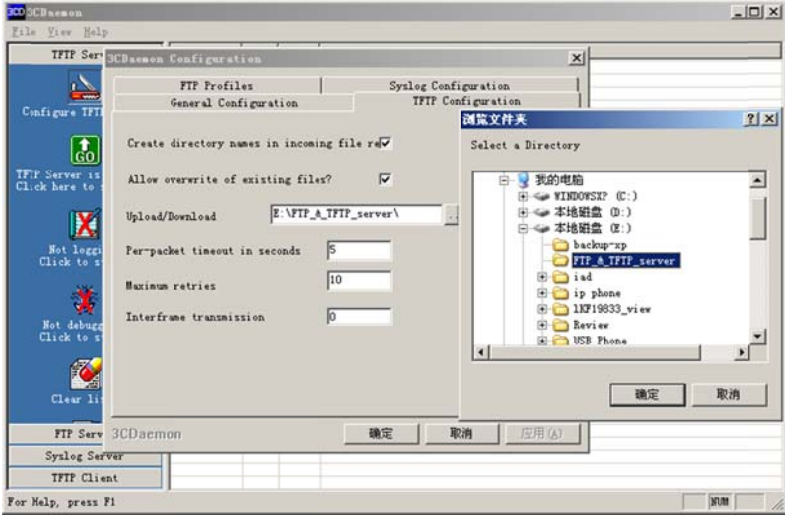

步骤 4. 选择文件存放目录后单击"应用",系统弹出如下图所示对话框。

#### 图 4. 确认修改

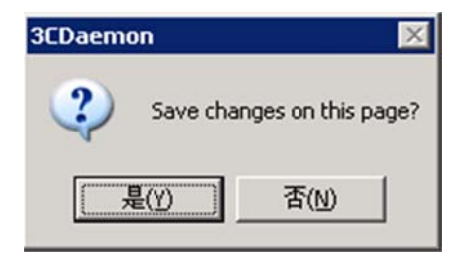

步骤 5. 单 单击"是",确 确认修改。

步骤 6. 单击"确定",关闭配置对话框。

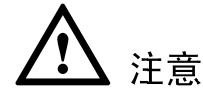

上传至服务器目录下的版本文件必须是解压后的.bin 文件。

### 配置 **HT TTP** 服务 务器

本任务以 Apache HTTP 服务器为例进行说明。

您可以通过 http://httpd.apache.org 网站获取 Apache HTTP 服务器的安装软件, 并请按照安装向导的提 示完成默认 认安装。

本任务以在 Windows XP 操作系统中使用 Apache HTTP Server2.2 为例进行说明,操作步骤如下:

步骤 1. 开启 Apache 服务器。在安装了 Apache 服务器的 PC 上选择"开始 > 所有程序 > Apache HTTP Server 2.2 > Monitor Apache Servers".

任务栏通知区域的图标为 ≥, 表示 Apache 服务器已经开启。若为 ⊇,则选择"Start"开启服务 器 器。 3提P务

步骤 2. 把准备好的文件放到路径: 安装路径\Apache Software Foundation\Apache2.2\htdocs。

说明

- 如果准备好的文件直接放在文件夹 htdocs 下,填写话机访问 Apache 服务器的网址格式为:http://安装 Apache 服务器 PC 的 IP。例如:<u>http://192.169.1.51</u>。
- 如果准备好的文件放在 htdocs 的子文件夹下,填写话机访问 Apache 服务器的网址格式为:http://安装 Apache 服务器 PC 的 IP/子文件夹名。例如:http://192.169.1.51/filename。

### 固件升 升级

GXP116X 支 支持以下几种 种升级方式:

- 通过固件服务器手动升级
- 通过固件服务器自动升级

本节将对这两种升级方式进行详细介绍。

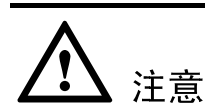

- 设备在升级过程中, 请确保话机不能断电, 否则将导致升级失败。
- 现场升级时一定要将版本文件压缩包解压后再升级。

### 手动升级 级

通过 HTTP 方式加载文件, 操作步骤与 TFTP 方式一样。本任务以 TFTP 方式为例进行说明。

通过 Web 配置页面对话机进行手动升级时, 请按以下步骤进行设置:

步骤 1. 在"设置 > 高级设置"页面的"自动升级"参数中选择"否",如下图所示。

自动升级: ⊙ 否 ○ 是 每 10080 分

步骤 2. 打开版本检测开关。在"设置 > 高级设置"页面中将自动升级条件设置为"总是检测新版本", 如 如下图所示。

固件升级和服务提供:

⊙ 总是检测新版本

○ 只有当版本的前/后缀发生改变时才去检测新版本

○ 总跳过版本检测

步骤 3. 设置升级方式和升级服务器。在"升级方式"参数中选择"TFTP",在"固件服务器路径"中输 入本地 TFTP 服务器地址,支持域名和 IP 地址两种方式,如下图所示。 4输

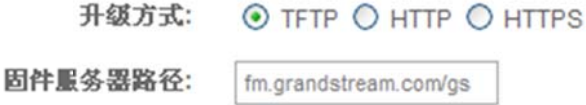

步骤 4. 将"启动 DHCP Option 66 服务器设置"参数选择为"否",如下图所示。

若选择为"是",则允许设备通过 DHCP 服务器获取 IP 地址的同时获取升级服务器地址 (由 DHCP 服务器

端配置), 该地址将覆盖步骤 3 中所配置的"固件服务器路径"。

启动DHCP Option 43 和 Option ⊙ 否 ○ 是 66服务器设置:

步骤 5. 单 单击"更新" 保存设置。

步骤 6. 单击"重启"重新启动设备,重启后设备进行升级操作。

### 自动升级 级

通过 HTTP 方式加载文件, 操作步骤与 TFTP 方式一样。本任务以 TFTP 方式为例进行说明。

GXP 系列 IP P 话机支持自 自动升级:

步骤 1. 在 Web 界面中的"设置 > 高级设置"页面设置"自动升级"为合理的版本检查间隔时间, 如下 图 图所示。

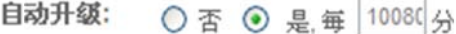

步骤 2. 打开版本检测开关。在"设置 > 高级设置"页面中将自动升级条件设置为"总是检测新版本", 如 如下图所示。

固件升级和服务提供: ⊙ 总是检测新版本

- 
- 只有当版本的前/后缀发生改变时才去检测新版本
- 总跳过版本检测
- 步骤 3. 设置升级方式和升级服务器。在"升级方式"参数中选择"TFTP",在"版本服务器路径"中输 入本地 TFTP 服务器地址,支持域名和 IP 地址两种方式,如下图所示。

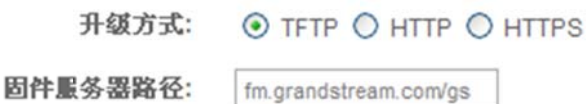

步骤 4. 设置"启动 DHCP Option 66 服务器设置"参数为"否",如下图所示。

若选择为"是", 则允许设备通过 DHCP 服务器获取 IP 地址的同时获取版本升级服务器地址(由 DHCP 服 务器端配置),该地址将覆盖步骤 3 中所配置的 "版本服务器路径"。 下<br>25、编输<br>25

启动DHCP Option 43 和 Option ⊙ 否 ○ 是 66服务器设置:

步骤 5. 单击"更新"保存设置。

当设备检测到服务器上有新的固件版本时,就会进行自动升级。

### 恢复出厂设置

#### 警告!

恢复出厂默认设置将**删除 GXP116X** 所有的配置信息。请在进行以下步骤前将所有的设置备份或打印。如 果用户丢失所有参数,无法连接到 VoIP 服务提供商, Grandstream 将不会对此负任何责任。

按以下步骤恢复出厂默认设置:

步骤 1. 在主菜单中选择"设置 >恢复出厂设置"。

步骤 2. 话机将弹出如下图所示对话框,确认将要进行的操作。

步骤 3. 选择确定,话机将自动重启,重启后的话机将恢复到出厂状态。选择取消可以取消恢复出厂设置。

# 常见 见问题解 解答

### 为什么我的话机是黑屏的?

**为什么我的话机是黑屏的?**<br>检查话机是否已经通电。请确认话机与电源适配器正确连接。

#### 为什么我的话机听不到拨号音?

请确认话机的各个部分是否已经正确的安装和连接。话机的安装方法请参见包装盒中附带的《GXP116x 快 速安装手册 册》。

#### 为什么我的话机来电时不振铃?

检查话机的音量设置是否被调节到最小值。请在话机挂机并空闲的状态下,按┗━━━━━┛键调节振铃音 量。 7音并

#### 如何查看 看话机 **IP**?

查看话机 IP 的方法请参见第 16 页的**错误!未找到引用源。**。

#### 如何修改 改用户密码 码?

登录话机 WEB 页面, 打开基本设置页面, 在参数"终端用户密码"的文本框中输入新密码, 保存设置并 重启话机。 详细信息请 请见第 16 页的 的通过 WEB 页面设置。

# 附录

#### 表 **3.** 天气预报城市代码

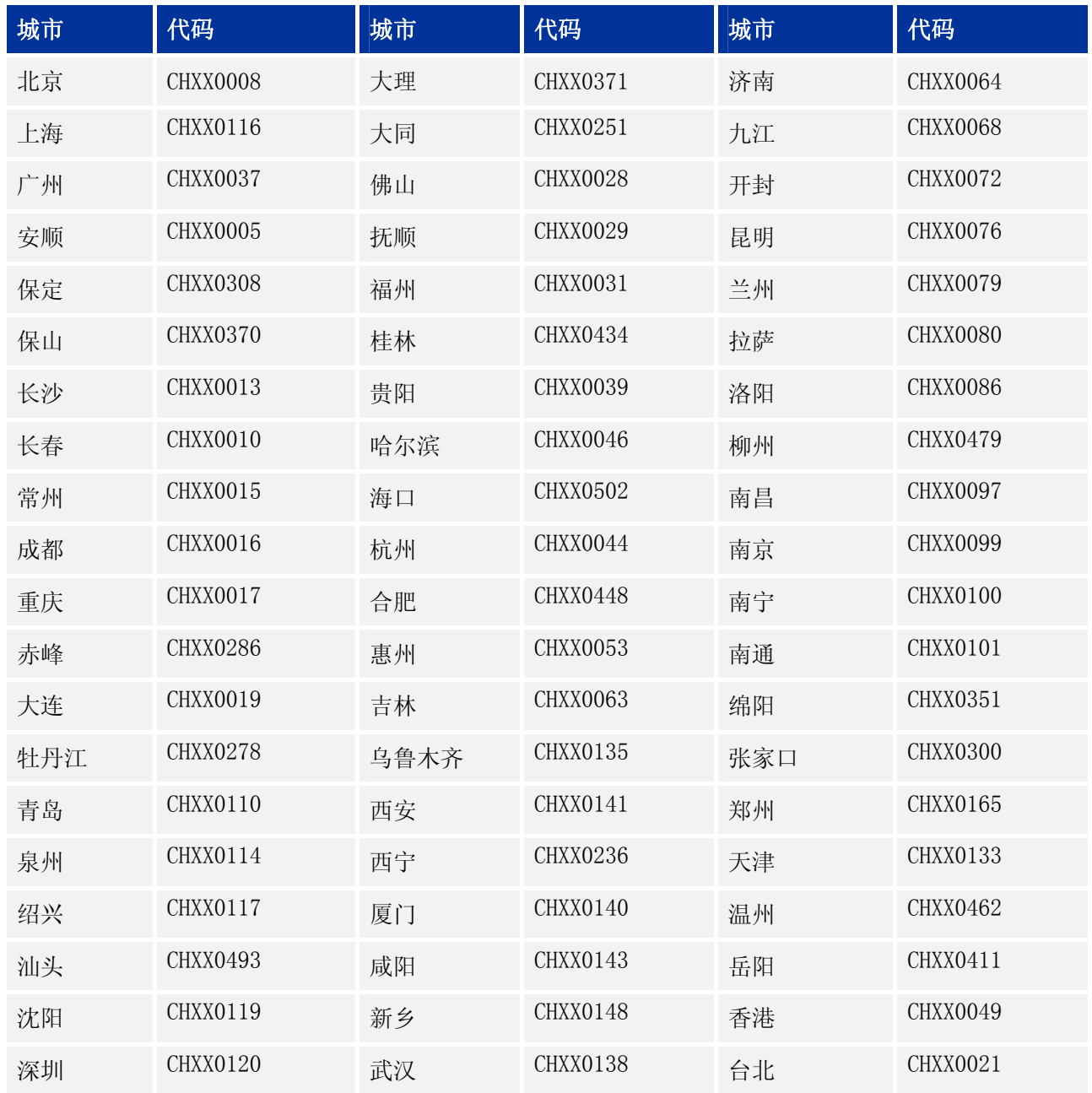

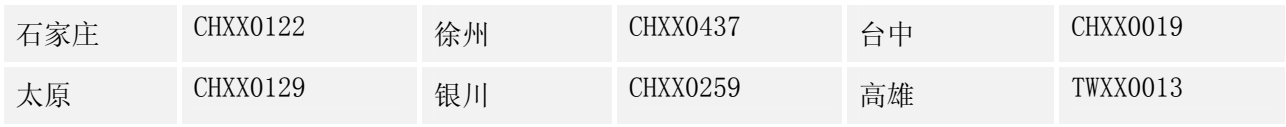